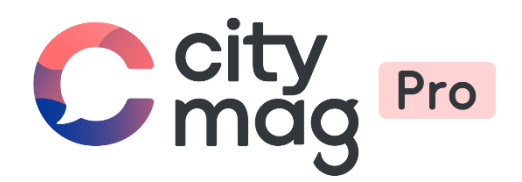

# Création d'un **évènement public** pour un professionnel

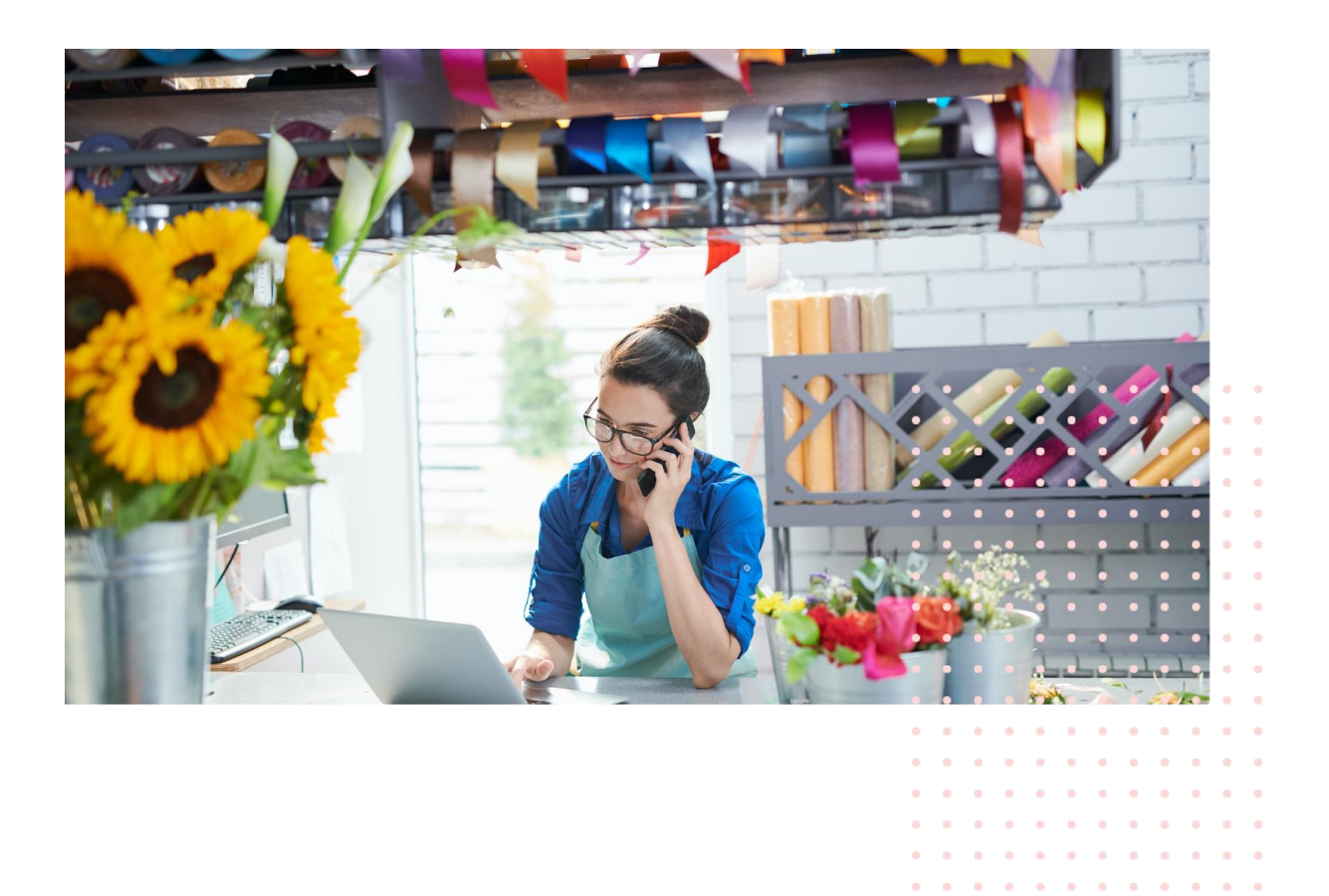

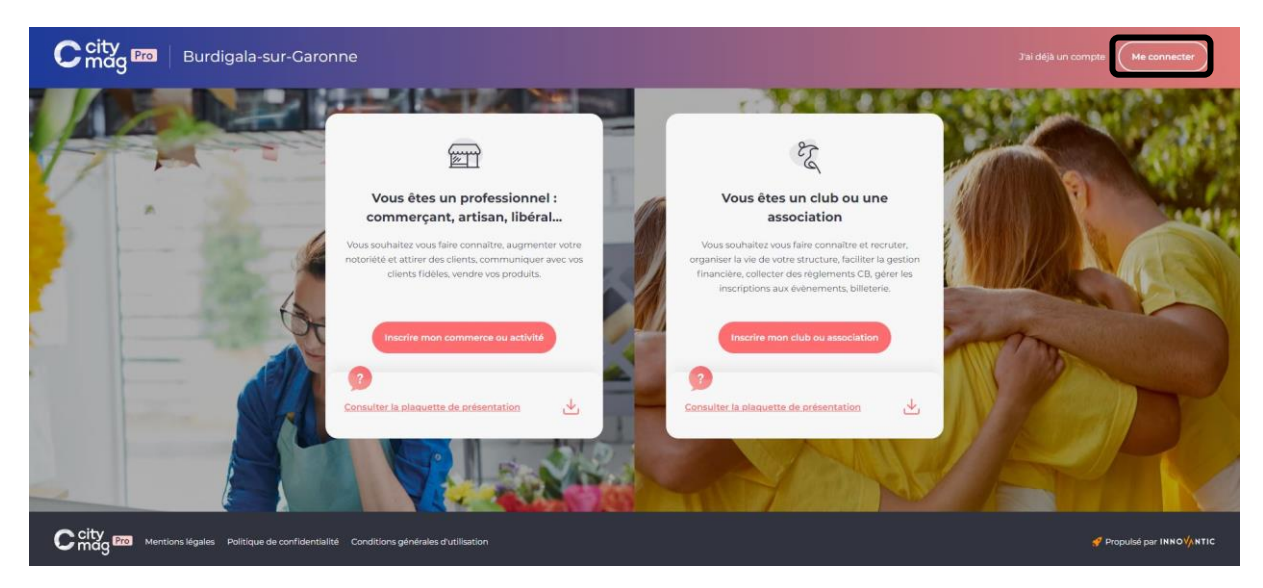

#### **Etape 1** : connectez vous à votre compte professionnel.

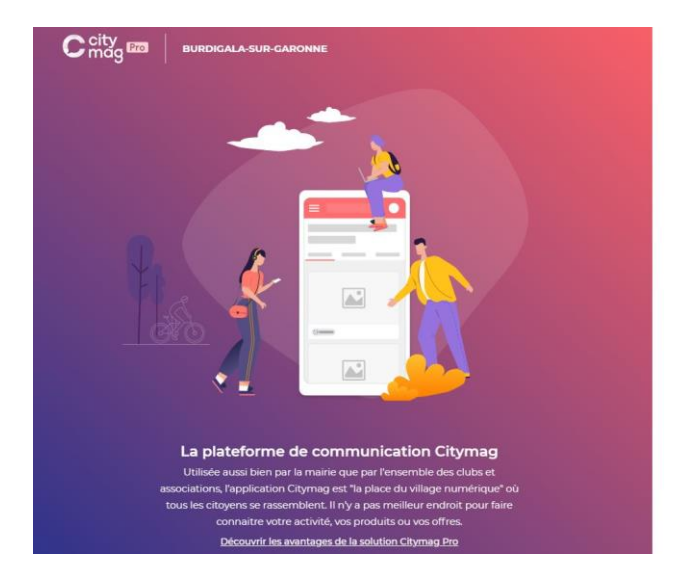

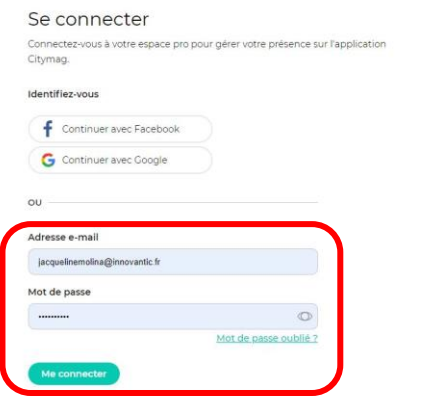

**EL** CITYDEV

## **Etape 2** : cliquez sur « Communication publique ».

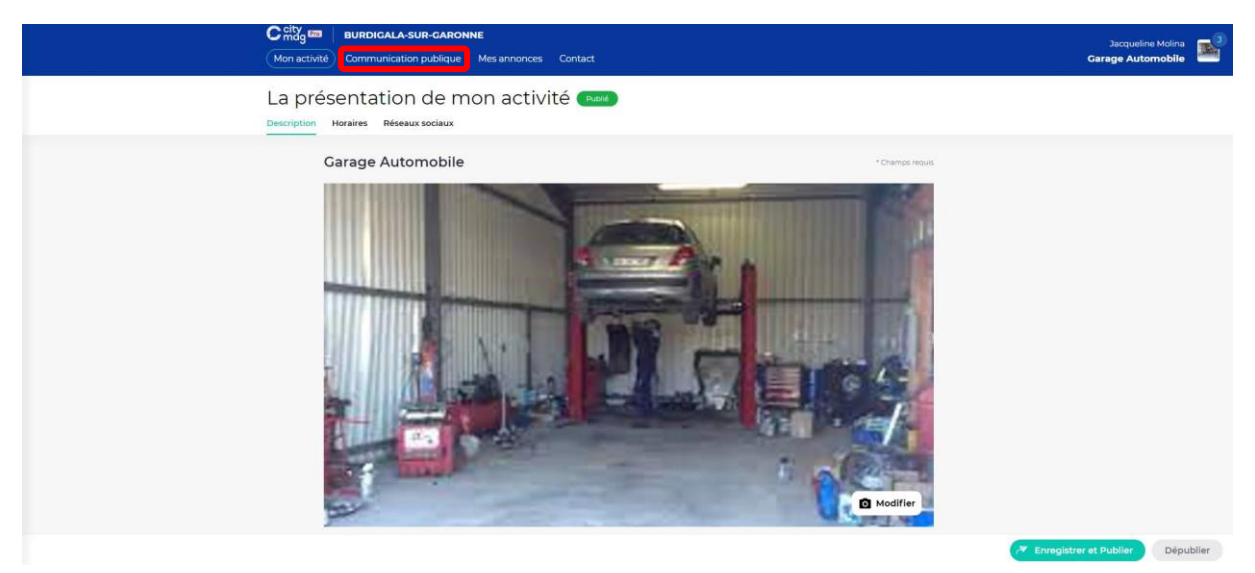

### **Etape 3** : cliquez sur « Agenda ».

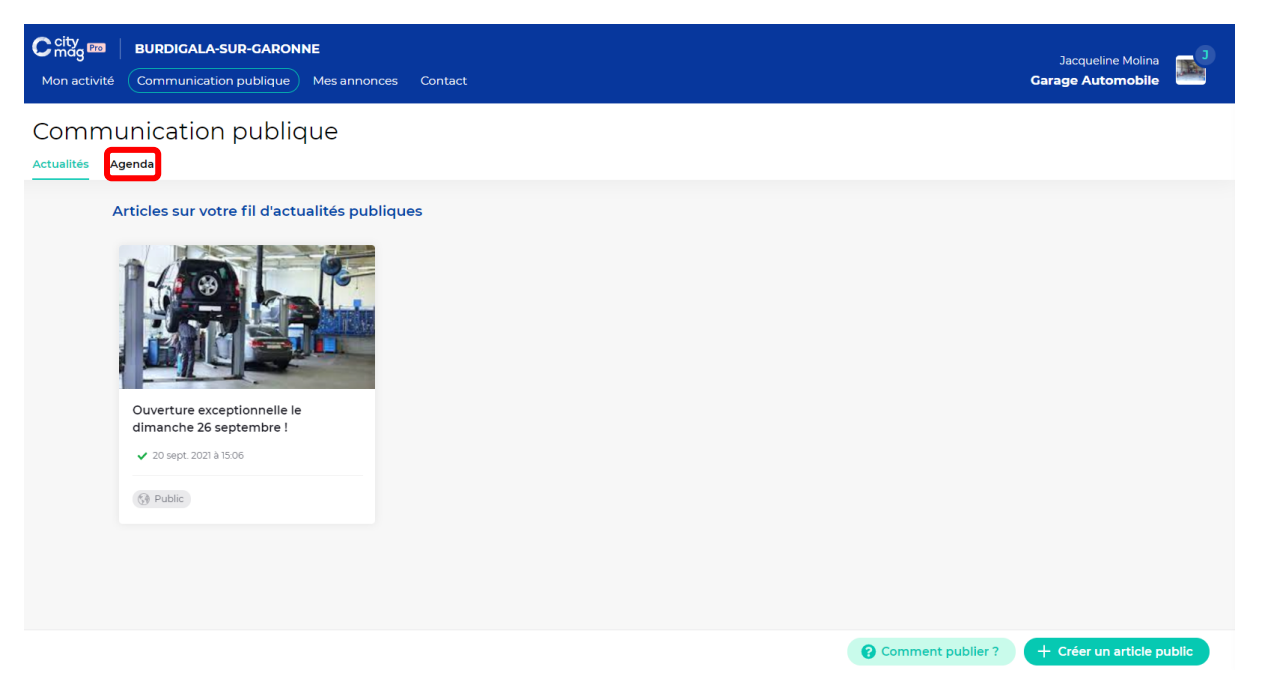

**Etape 4** : cliquez sur « Créer un évènement public ».

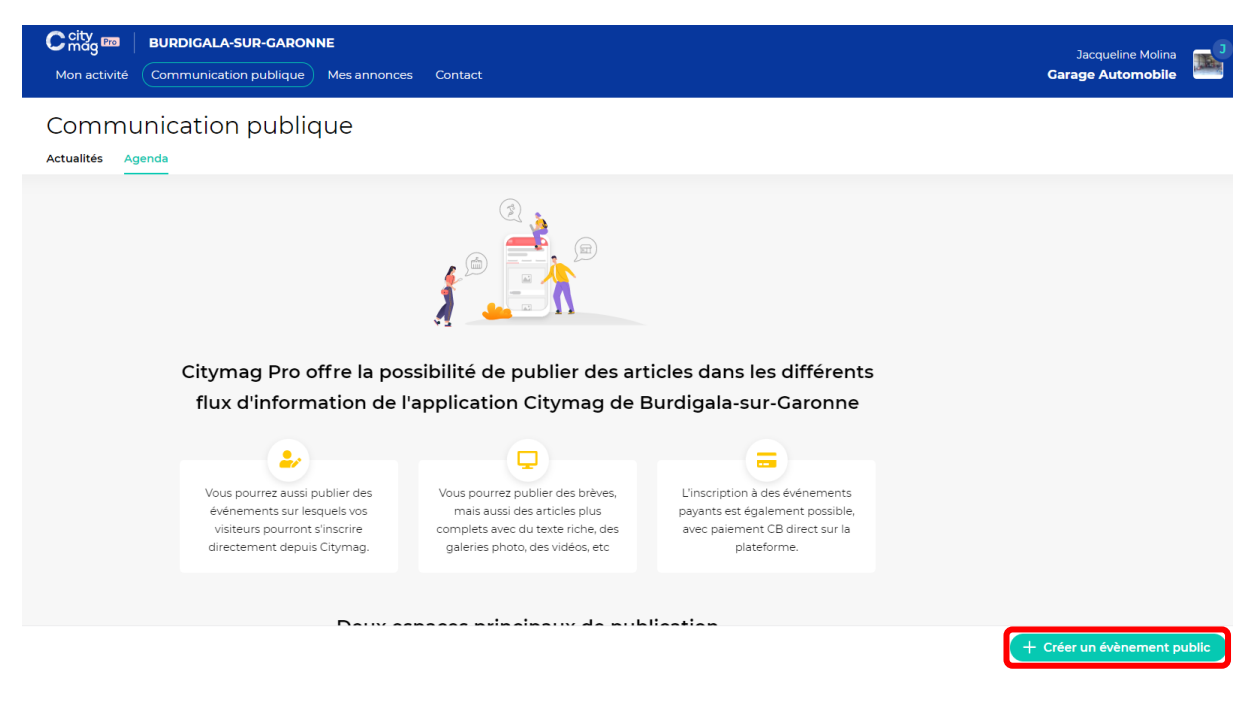

**Etape 5** : saisissez les informations demandées et cliquez sur « Enregistrer ».

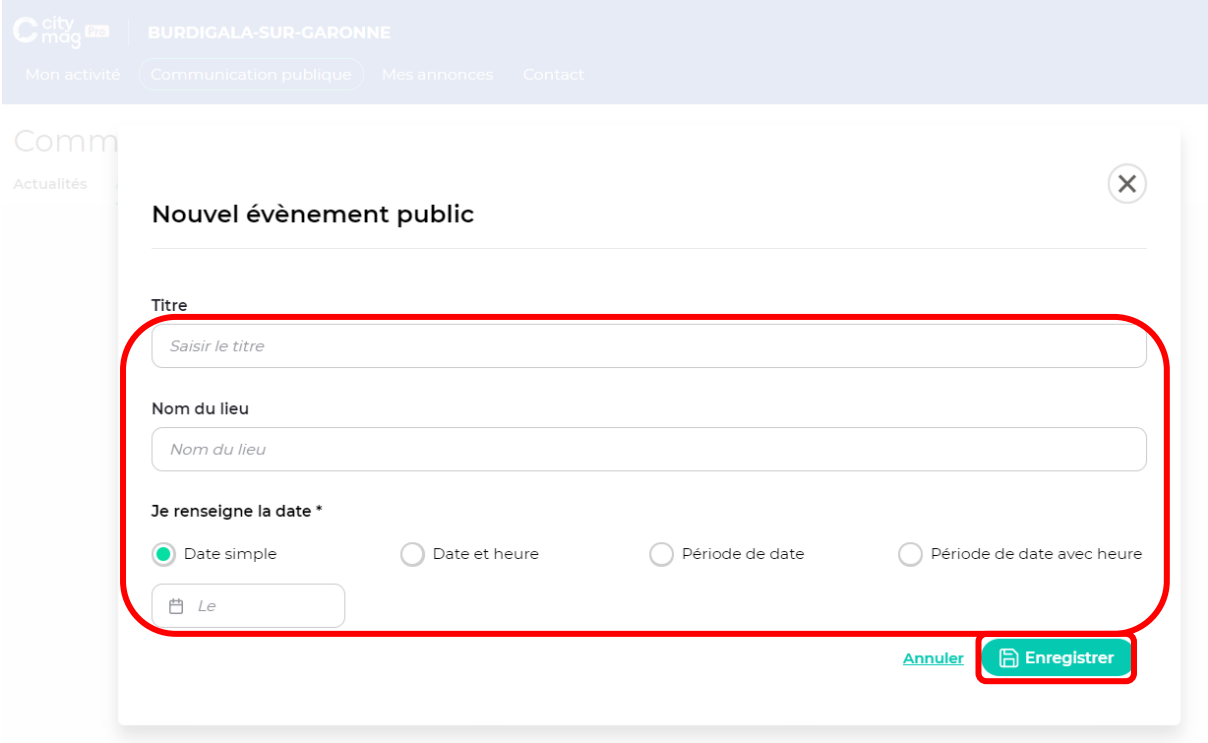

**Etape 6** : saisissez les différentes informations. Si vous souhaitez modifier votre article avant de le publier, cliquez sur « Enregistrer ». Sinon, cliquez sur « Publier ».

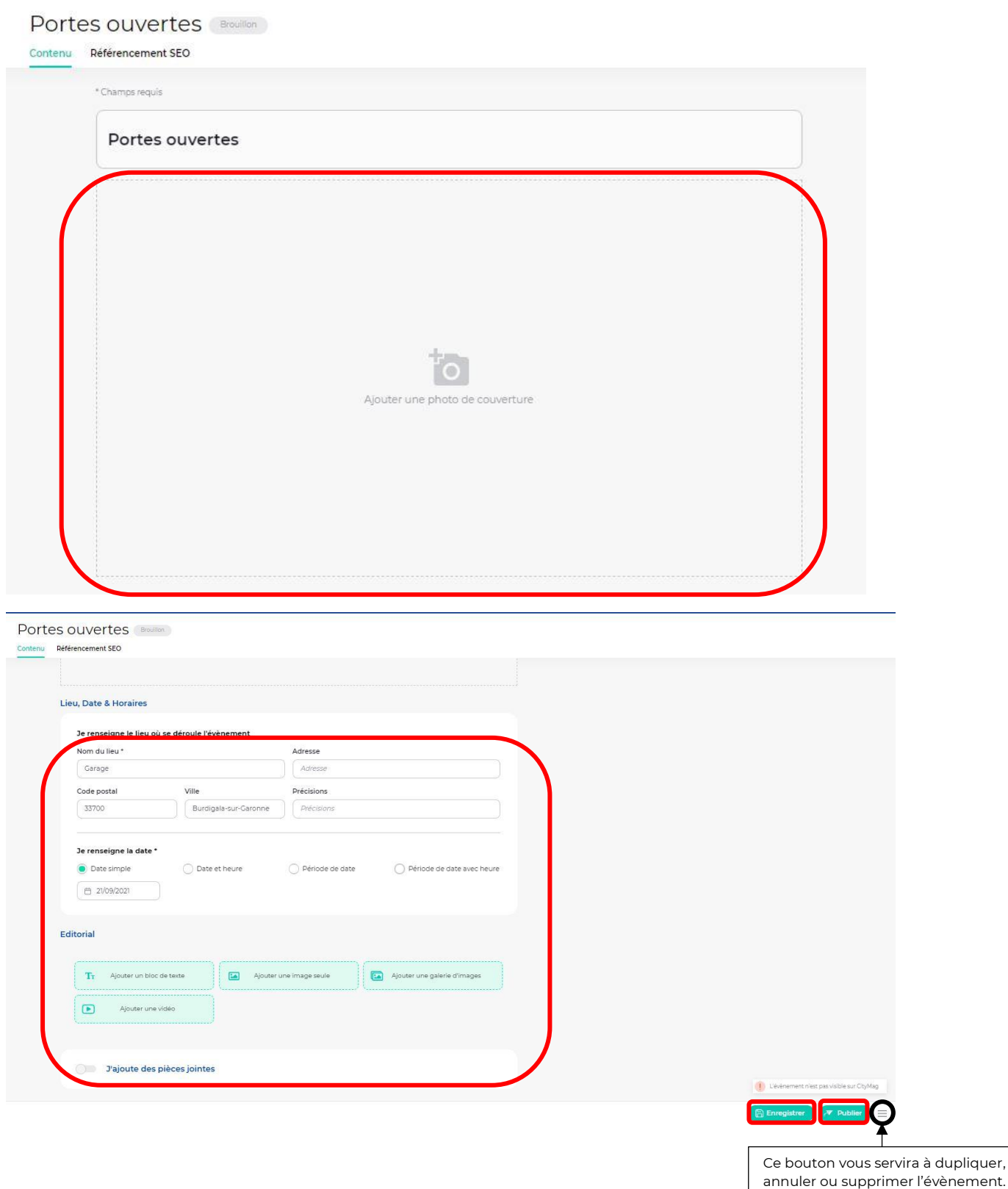

Dans le cas d'une annulation, un mail sera envoyé pour prévenir les personnes inscrites.

**Etape 7** : si vous décidez de publier l'évènement, plusieurs options s'offrent à vous :

• Publier de façon immédiate, seulement sur le mur d'évènements « Commerces et pros ». Cliquez ensuite sur « Publier ».

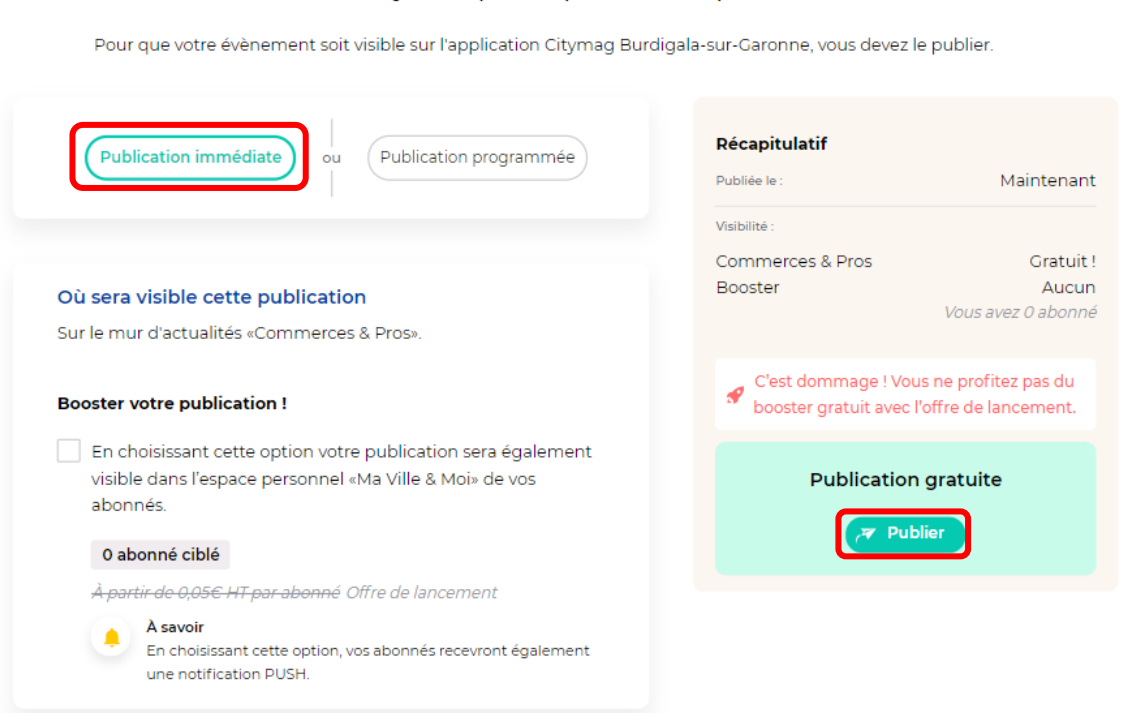

# Bien joué, plus qu'une étape !

• Publier de façon immédiate, sur le mur d'évènements « Commerces et pros » & sur l'espace personnel « Ma Ville & Moi » de vos abonnés, avec l'envoi de notifications push à date de publication. Cliquez ensuite sur « Publier ».

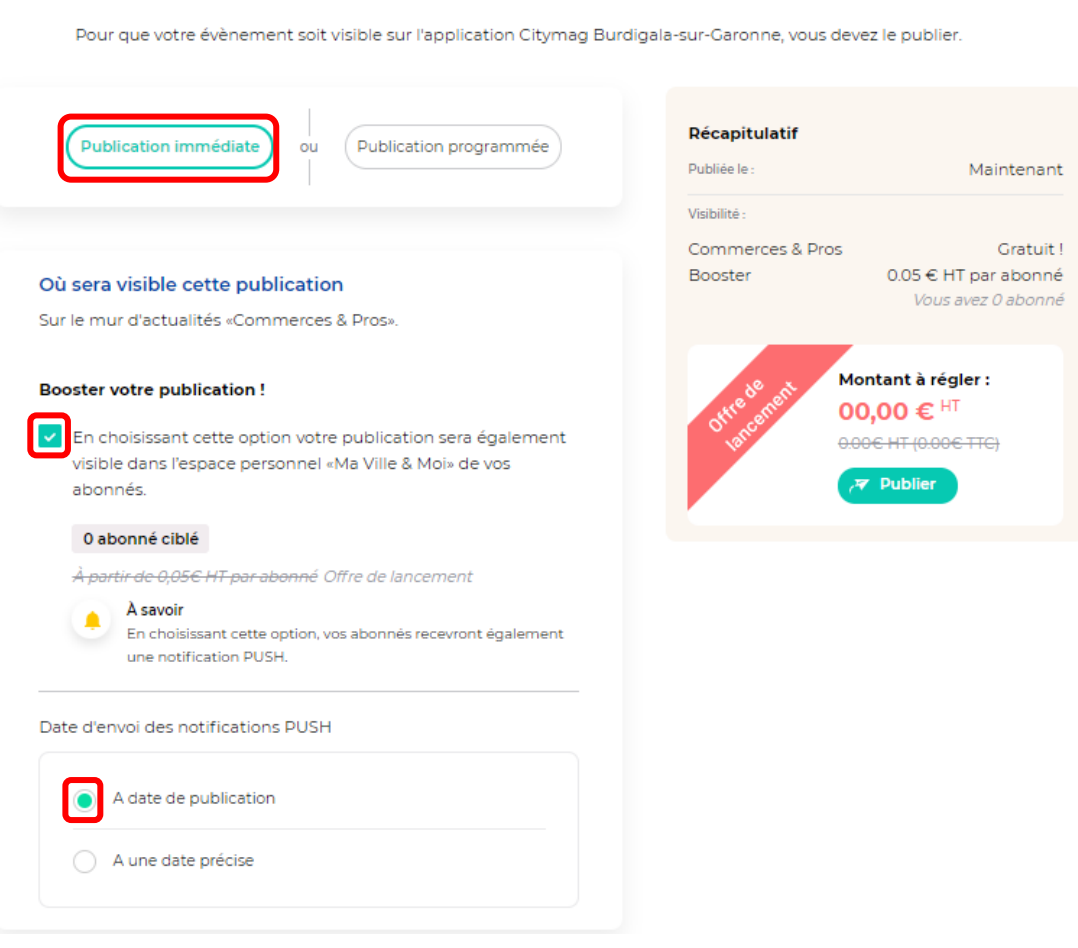

# Bien joué, plus qu'une étape !

• Publier de façon immédiate, sur le mur d'évènements « Commerces et pros » & sur l'espace personnel « Ma Ville & Moi » de vos abonnés, avec l'envoi de notifications push à une date précise. Cliquez ensuite sur « Publier ».

# Bien joué, plus qu'une étape !

Pour que votre évènement soit visible sur l'application Citymag Burdigala-sur-Garonne, vous devez le publier.

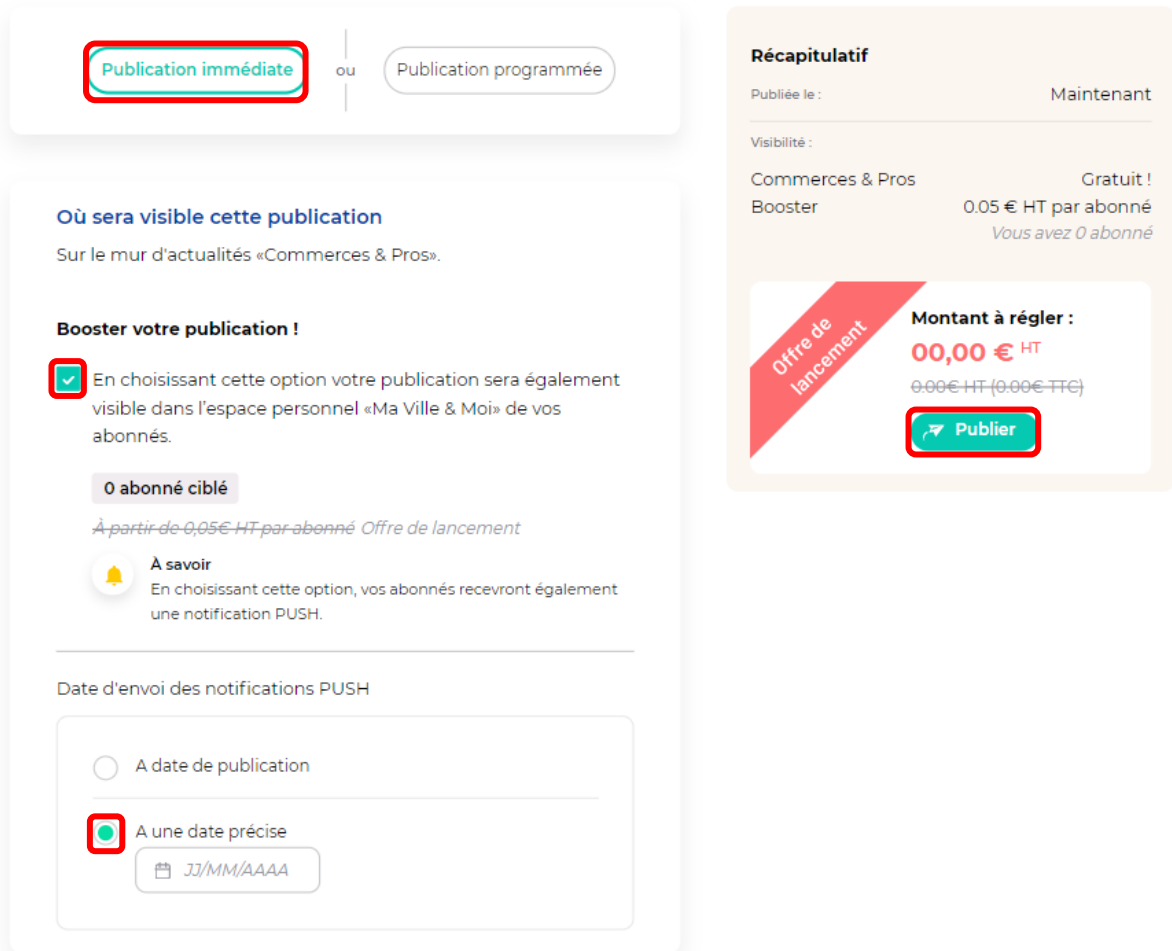

• Publier de façon programmée, seulement sur le mur d'évènements « Commerces et pros ». Cliquez ensuite sur « Publier ».

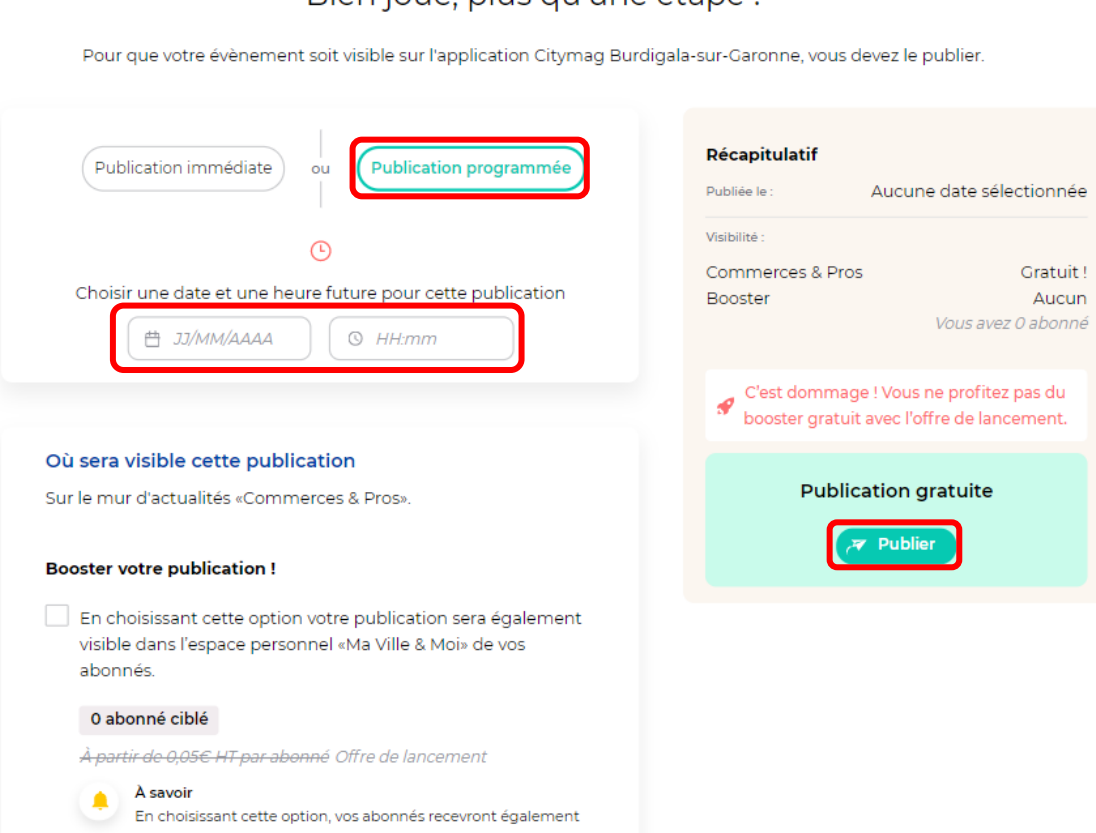

une notification PUSH.

Bien joué, plus qu'une étape !

• Publier de façon programmée, sur le mur d'actualités « Commerces et pros » & sur l'espace personnel « Ma Ville & Moi » de vos abonnés, avec l'envoi de notifications push à date de publication. Cliquez ensuite sur « Publier ».

## Bien joué, plus qu'une étape !

Pour que votre évènement soit visible sur l'application Citymag Burdigala-sur-Garonne, vous devez le publier.

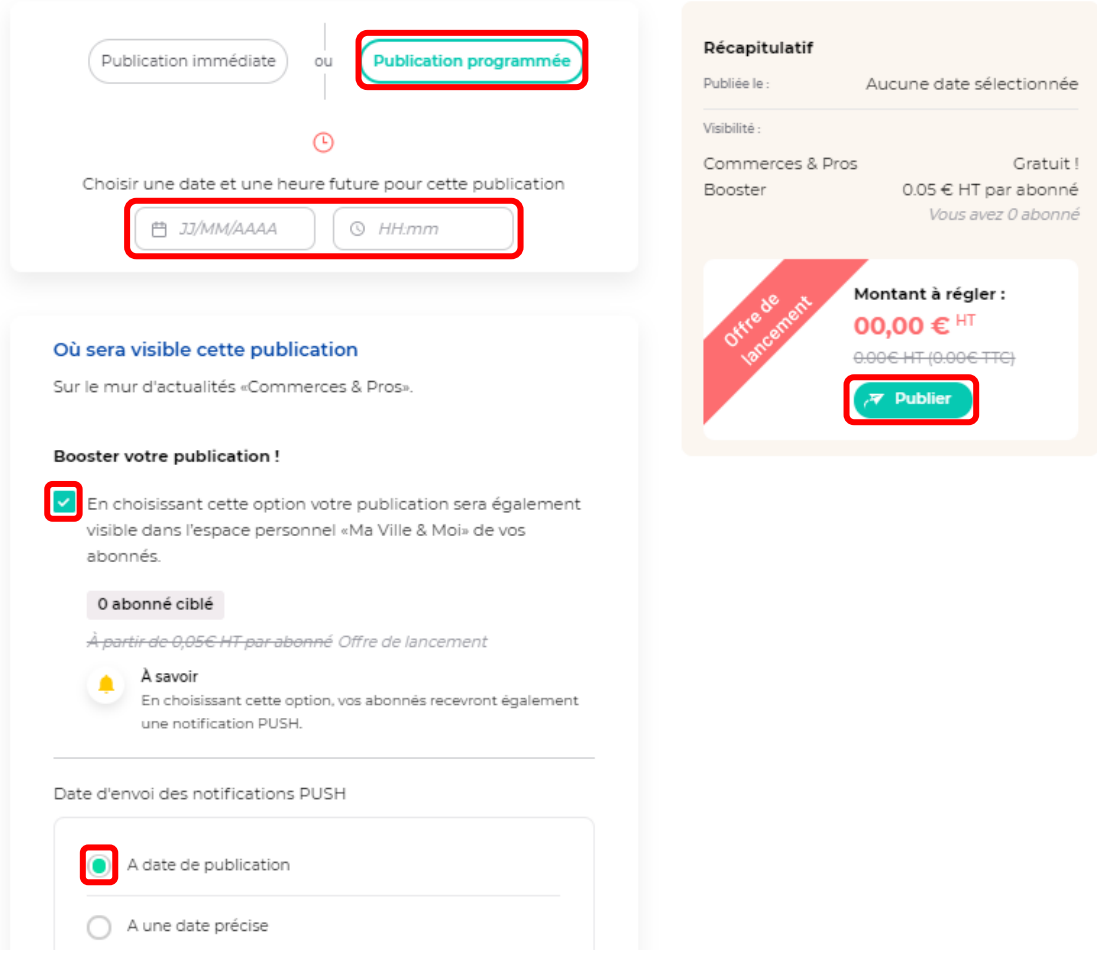

• Publier de façon programmée, sur le mur d'actualités « Commerces et pros » & sur l'espace personnel « Ma Ville & Moi » de vos abonnés, avec l'envoi de notifications push à une date précise. Cliquez ensuite sur « Publier ».

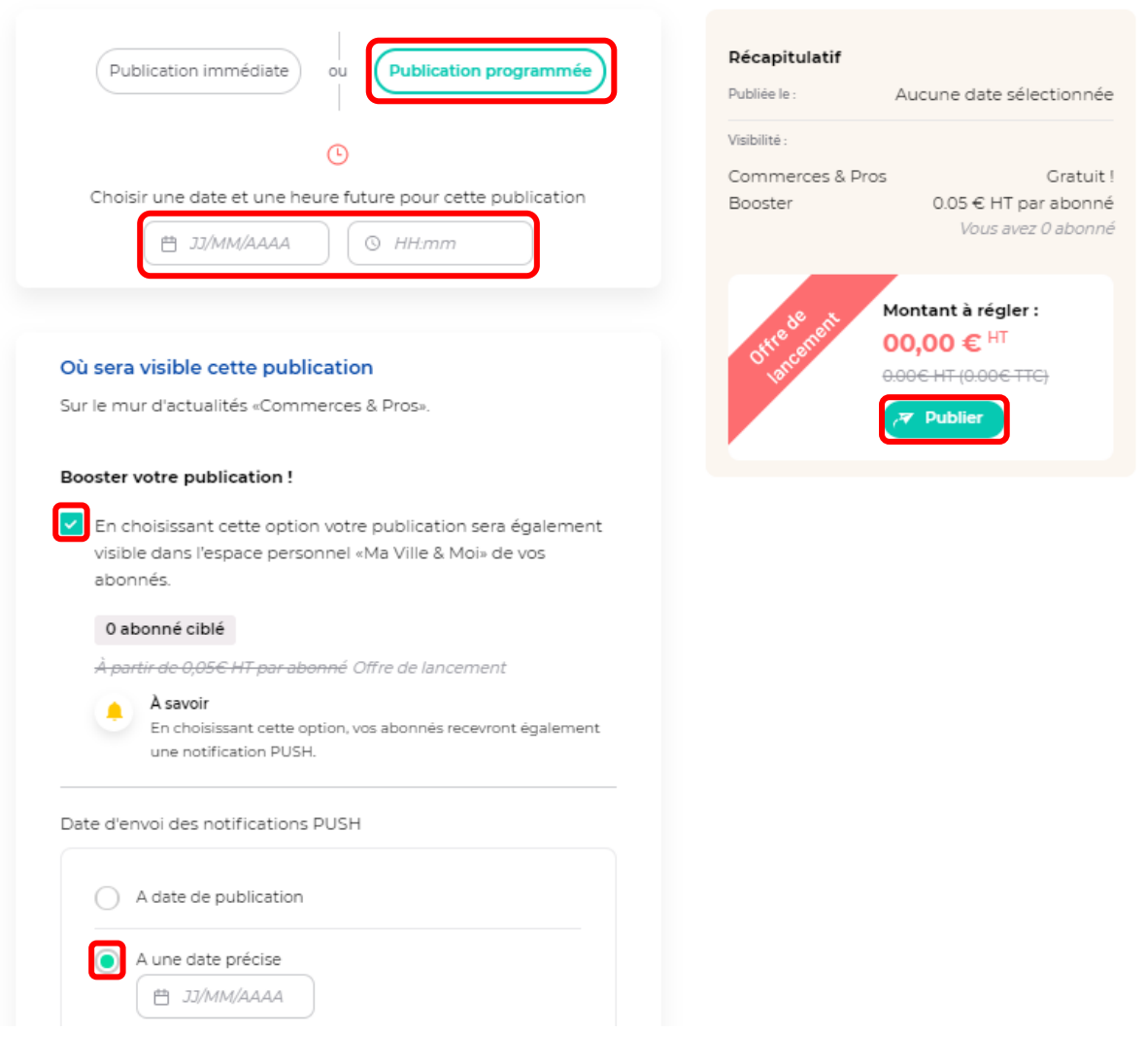

Pour que votre évènement soit visible sur l'application Citymag Burdigala-sur-Garonne, vous devez le publier.

Si vous décidez de le publier maintenant, votre article sera visible sur Citymag.

• Depuis votre Back Office, le logo « Publié » apparaîtra.

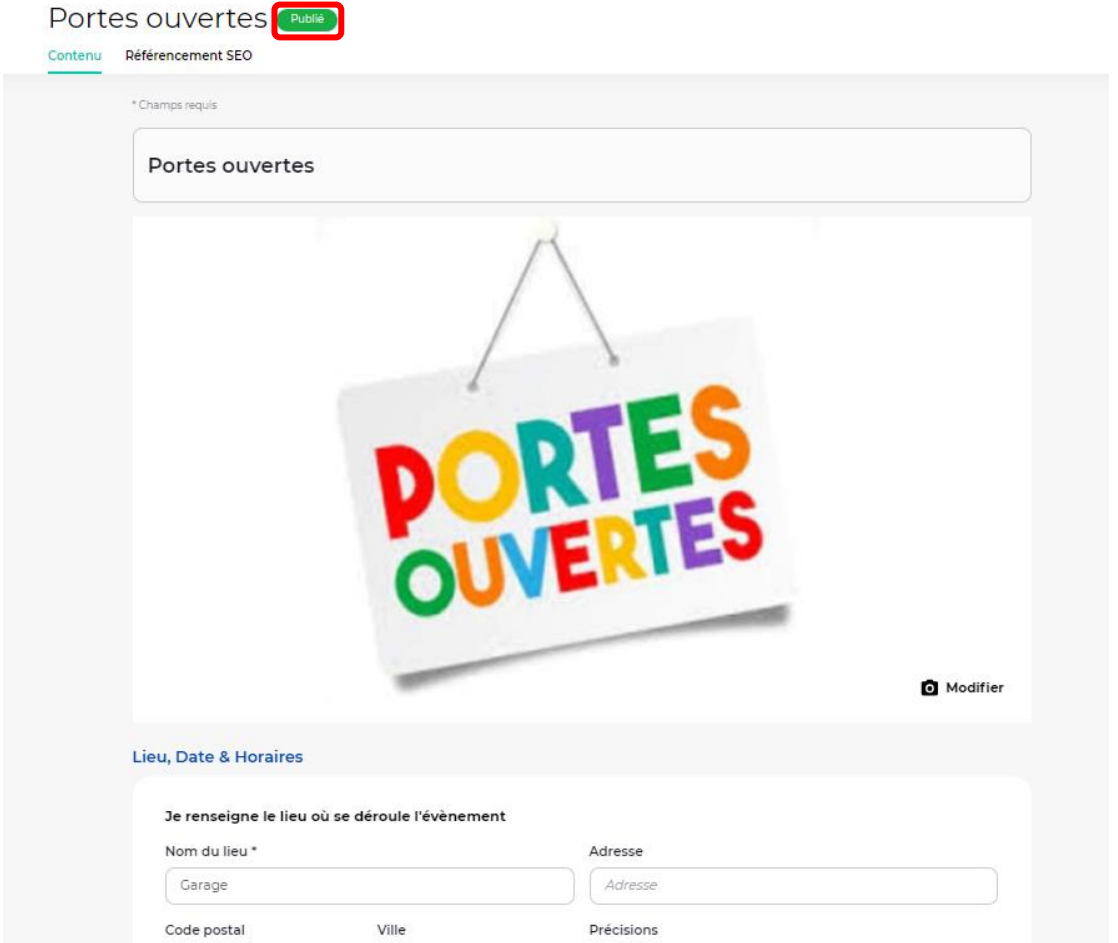

• Sur Citymag. Ici, l'option choisie a été une publication immédiate de façon illimitée et seulement sur le mur d'évènements « Commerces et pros ».

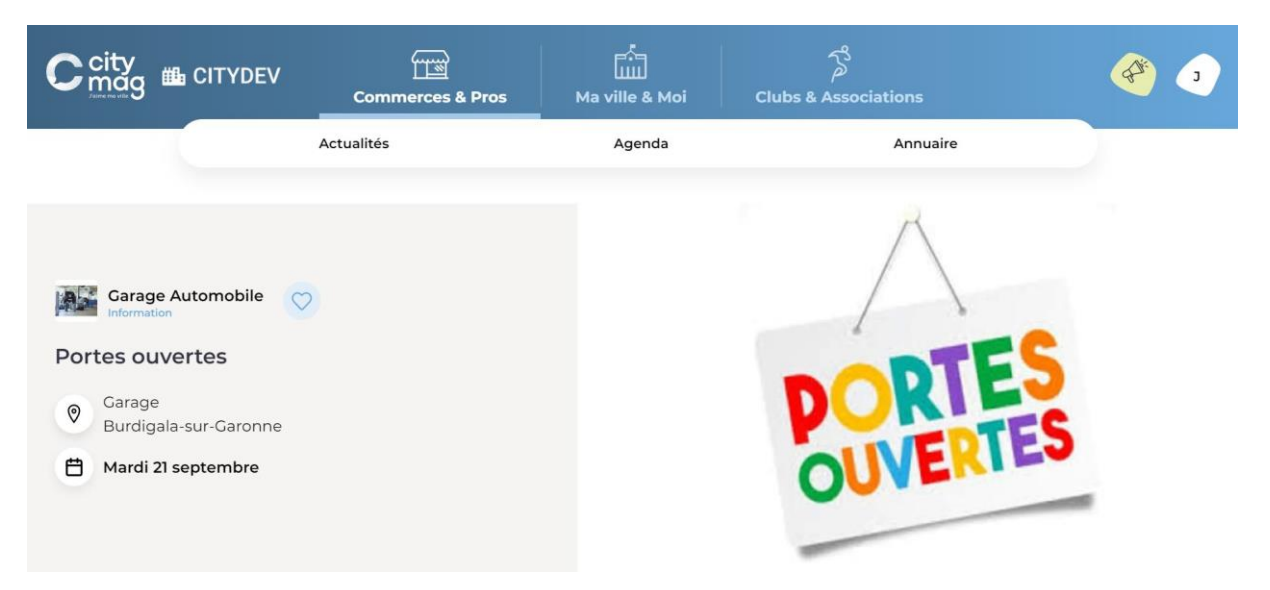